## Utilizing Lake County GIS Website to Review Property Elements

- 1. In any internet browser, navigate to this link:<https://maps.lakecountyil.gov/mapsonline/>
- 2. Type in any address in the address search box in the upper right hand corner. Then click on the property in the map, it will highlight blue and another box will pop-up containing information about that property. Scroll down and you can view the parcel area square feet of that property.

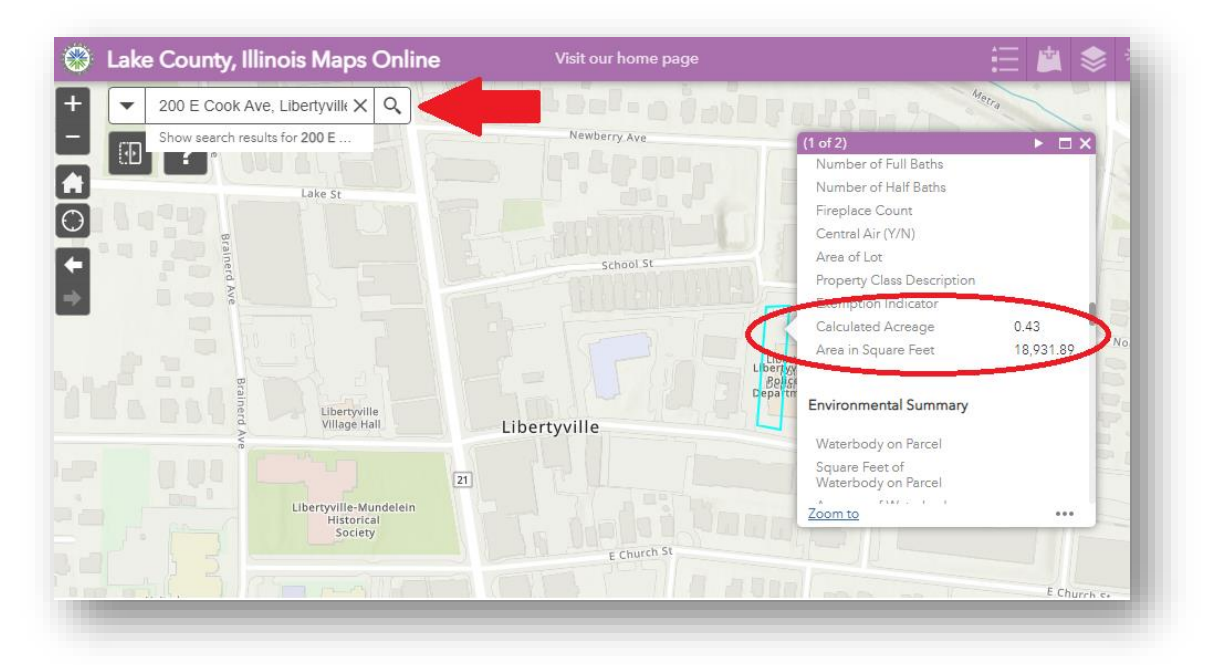

3. To turn on the aerial imagery to get a bird's eye view of a property, click on the basemap gallery icon in the upper right hand corner toolbar. Then choose the "2018 Aerial".

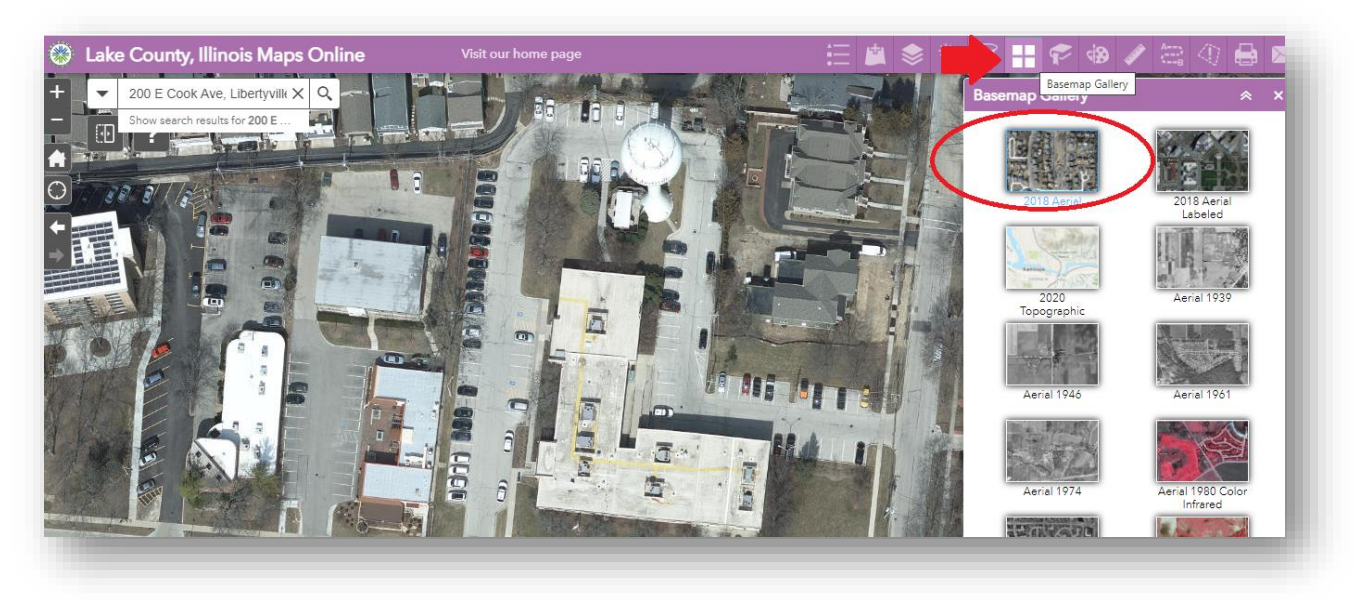

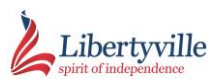

- 4. To turn on various data layers, select the layers list icon in the upper right hand corner. Then navigate to the desired layer and check the box next to that layer to turn it on in the map. You may want to consider changing the basemap to another choice to better see the data layers in the map (review other basemaps in step 3).
	- a. Parcels Tax Parcel Lines
	- b. Landmarks Buildings
	- c. Transportation Parking Lots

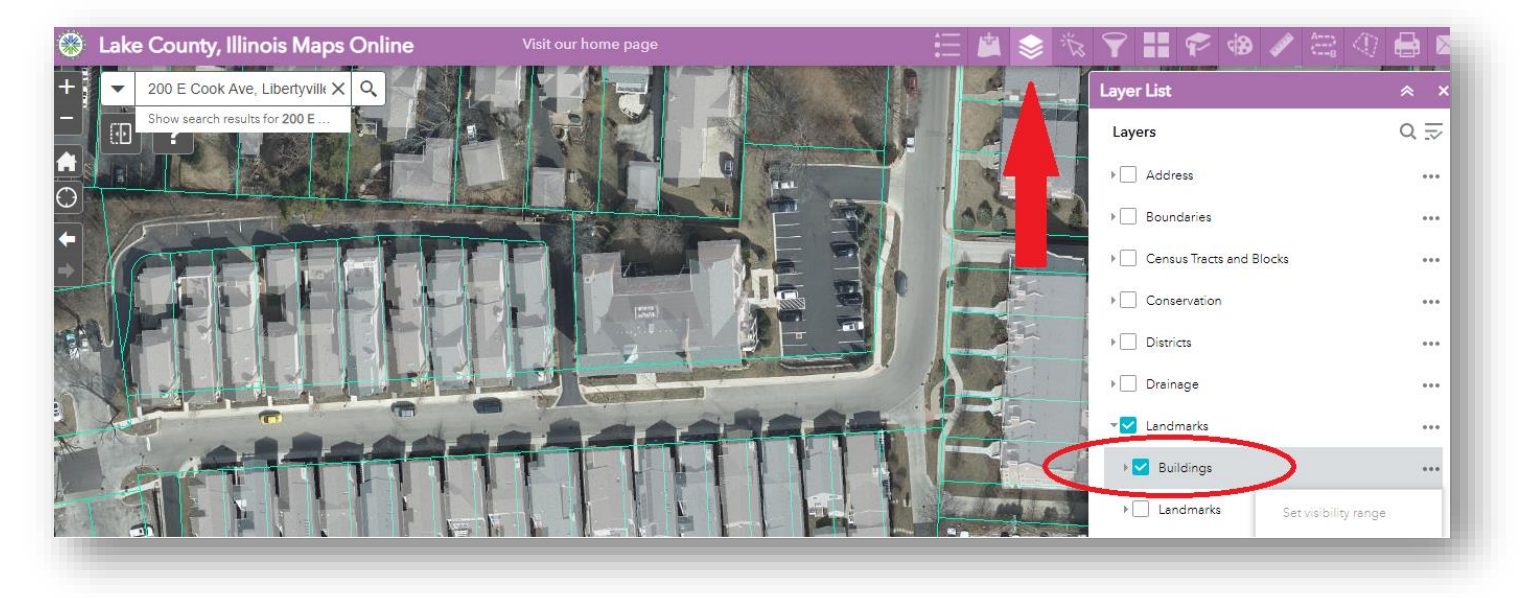

- 5. To measure areas or distances in the map, select the measure tool (the ruler icon) in the toolbar in the upper right hand corner.
	- a. To measure an area, select the area icon (leftmost). Then hover over the map and begin clicking in the map to drop points around the area you desire to measure; you can drop as many points as you'd like. Double click to finish your shape and the calculated measurement will appear in the panel to the right.

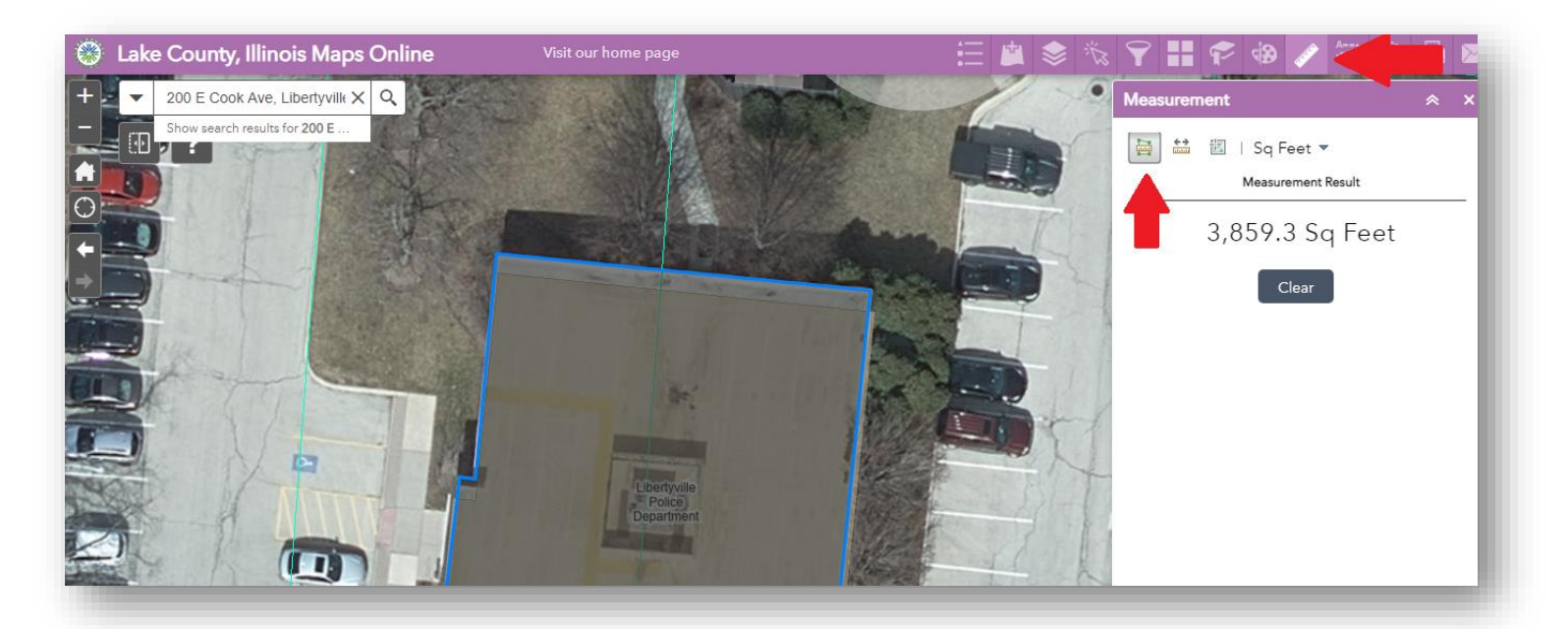

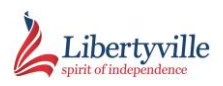

b. To measure a distance, select the distance icon (second from left). Then hover over the map and begin clicking in the map to drop points along the feature desire to measure; you can drop as many points as you'd like. Double click to finish your line and the calculated measurement will appear in the panel to the right.

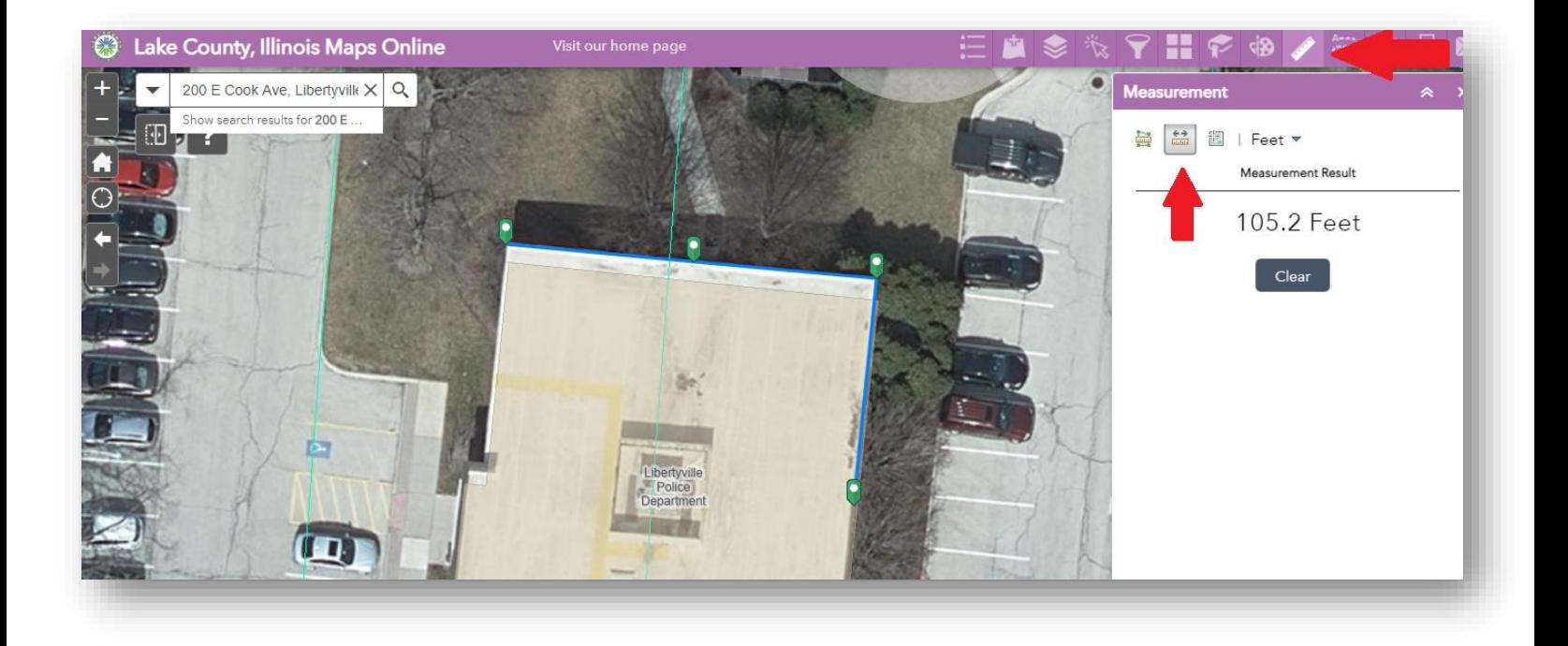

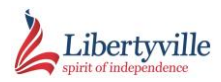